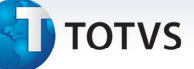

# **Ocorrência do Documento de Cliente**

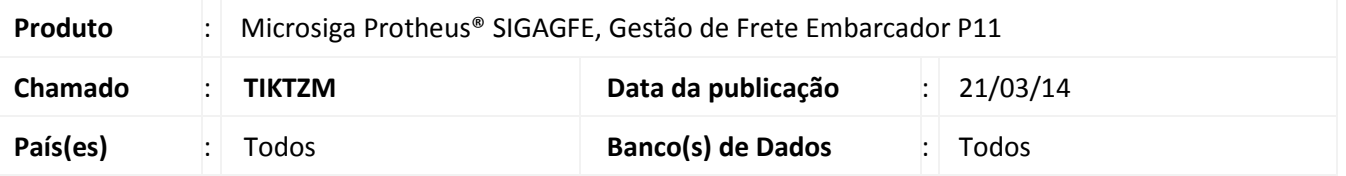

Melhoria implementada para alterar o status do documento no TMS corretamente ao realizar a integração de uma ocorrência gerada pelo documento de carga.

Antes dessa alteração, ao incluir uma ocorrência a partir do documento de carga pelo programa **Documento de Carga (GFEA044)**, o sistema não informava corretamente a quantidade de volumes da ocorrência, impedindo a entrega total de um documento de transporte e seus documentos gerados por um redespacho do **SIGATMS**. O sistema é atualizado logo após a aplicação do pacote de atualizações (Patch) deste chamado.

# **Procedimentos para Utilização**

### Em **Gestão de Transportes (SIGATMS)**:

- 1. Acesse o menu **Atualizações** >**Recebimento** >**Entrada Dc. Cliente**;
- 2. Clique em incluir e informe os dados dos documentos do cliente, informando uma quantidade de volumes;
- 3. Acesse o menu **Atualizações** >**Redespacho** >**Redesp. X doc.**;
- 4. Informe o cabeçalho e nos detalhes preencha o documento de transporte criado no passo 2;
- 5. Em **Ações Relacionadas**, clique em **Baixa** e siga as instruções em tela;
- 6. Acesse o menu **Atualizações** >**Ocorrências** >**Tab. De Ocorrências**;
- 7. Caso não exista, crie uma ocorrência do tipo "01" Encerra processo.

### Em **Gestão de Frete Embarcador** (**SIGAGFE)**:

- 1. Acesse o menu **Atualizações** >**Ocorrências** >**Tipos Ocorrência**;
- 2. Inclua uma ocorrência de evento "4" Registrar entrega. Indique o tipo da ocorrência que deve integrar com o **SIGATMS**, e vincular com código da ocorrência tipo "01" Encerra processo, criada no **SIGATMS**. É obrigatório também informar ao menos um motivo para a ocorrência;
- 3. Acesse o menu **Atualizações** >**Movimentação** >**Expedição/Recebim** >**Documentos Carga**;

 $\odot$ 

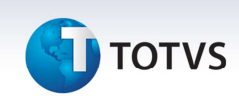

- 4. Posicione no documento do cliente incluído no **SIGATMS**. Clique em **Ações Relacionadas** > **Ocorrência**. Informe o código da ocorrência do **SIGAGFE** e as demais informações obrigatórias. E salvar;
- 5. Acesse o menu **Atualizações** >**Movimentação** >**Ocorrências** >**Ocorrências**;
- 6. Posicione na ocorrência incluída no passo "4" e acesse **Ações relacionadas** / **Envia TMS**.

### Em **Gestão de Transportes (SIGATMS)**:

1. Acesse o menu **Consultas** > **Movmto Transporte** > **Documento**. Pesquise o documento de transporte gerado a partir do documento do cliente e observar o *status* (legenda).

# **Informações Técnicas**

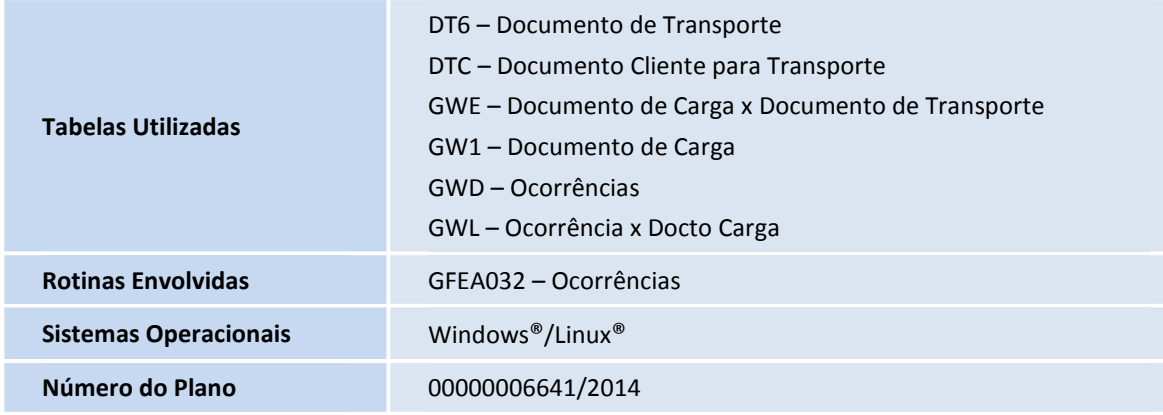